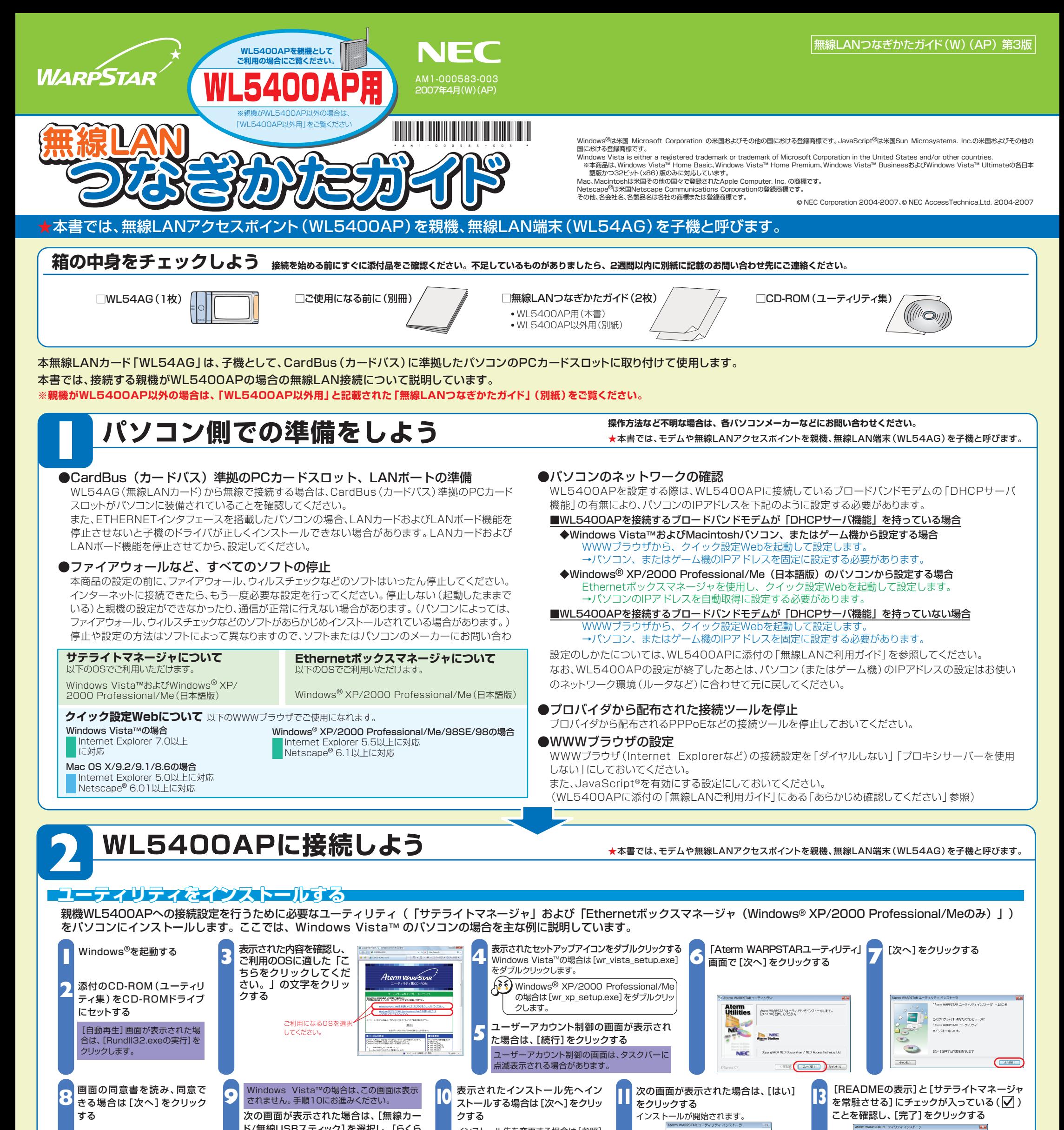

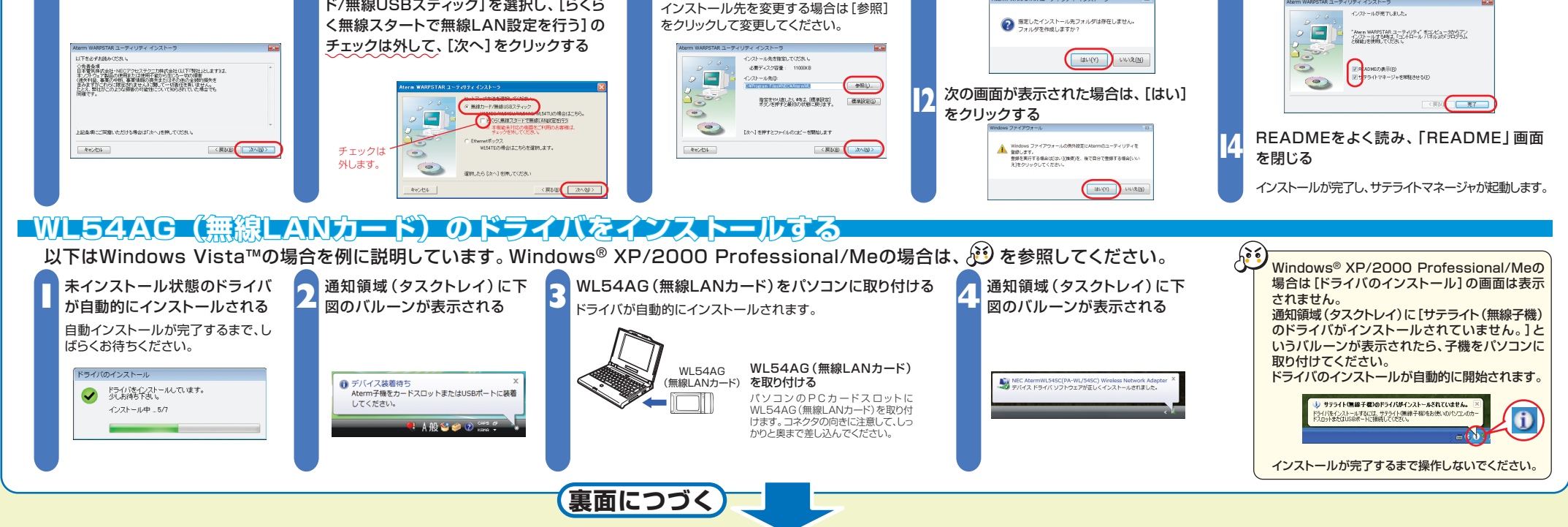

**3**

## **無線セキュリティ対策について**

## **4 インターネットに接続しよう**

## **WL5400APの管理者パスワードを設定する**

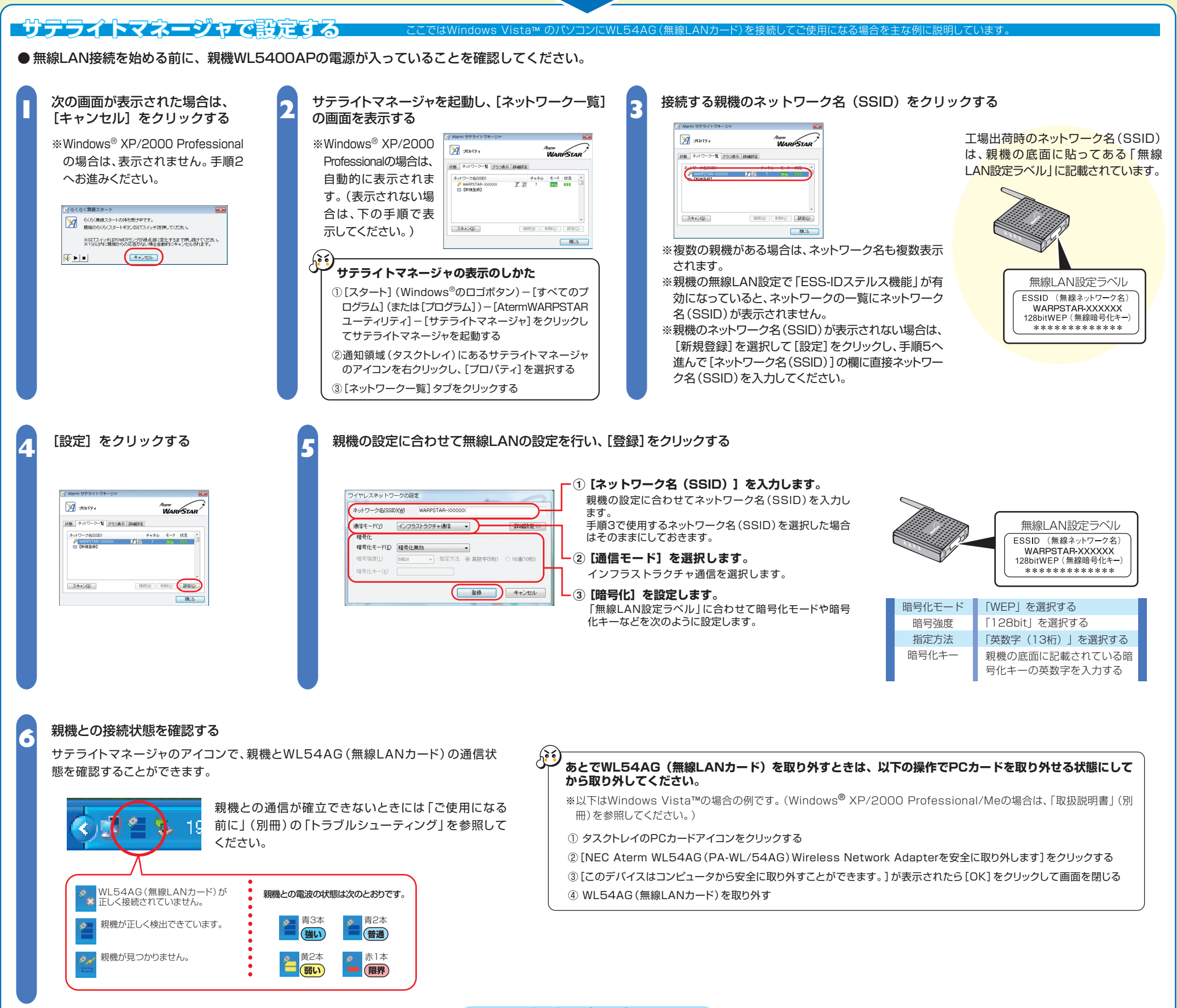

WL5400APに添付されている「無線LANご利用ガイド」を参照して、親機 の管理者パスワードを設定してください。 Windows Vista™で設定する場合は、Ethernetボックスマネージャはご利用になれま

これで無線設定は完了です。

せん。WL5400APに添付の「無線LANご利用ガイド」を参照して、WWWブラウザ から設定してください。

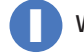

インターネットに接続して接続状態を確認してみましょう。

WWWブラウザ(Internet Explorerなど)を起動する

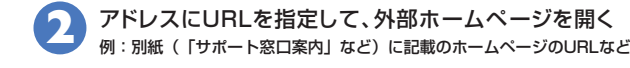

## **インターネットに接続できないときは**

ブロードバンドモデムの設定が完了していることを確認してください。ブロードバンド モデムの設定が完了している場合はWL5400APに添付の「無線LANご利用ガイド」 にある「トラブルシューティング」を参照してください。

無線通信を行う場合は、無線LAN内のセキュリティ対策を行うことをお勧めします。無線LAN内のセキュリティがない状態では、離れた場所から、お使いの無線ネットワークに 入り込まれる危険性があります。 すでにWL5400APはネットワーク名(SSID)・暗号化設定が行われた状態で出荷していますが、あとから無線LANセキュリティの設定を強固なものに変更できます。 無線LANセキュリティの設定の詳細はWL5400APに添付の「無線LANご利用ガイド」を参照してください。

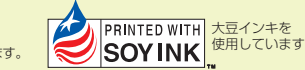